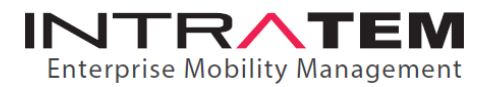

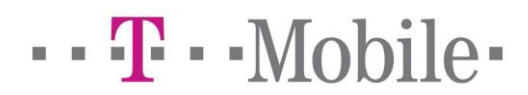

## **T-Mobile PDF Bill Details – Download Instructions**

## 1. Go to **www.tmobile.com**

2. Click on "Login/Sign Up" on top right.

3. Click "Bill Summary" on right side.

4. Click on "Print Format" on left side. Another tab/window will pop up (it may take few minutes to load).

5. Scroll to the end until you see the text to check the file has been fully downloaded. Then scroll up to the first page and click on "Print" on top.

6. Choose "PDF Printer" under "Printer". (If you do not have PDF Printer already, download it from www.bullzip.com).

7. Choose desired location under file name and then save. If you are using Bullzip, go to

"Document" tab on top. Choose "PDF 1.4" under "Compatibility Level" and "Page Width" under "Initial Zoom Level".

8. Repeat Steps 3-7 for the following two months.

If you have any questions or concerns regarding any of these processes, please contact us.

We look forward to showing you great savings and service!

**INTRATEM.COM | CONTACT@INTRATEM.COM**